# Inspiron 17 7000 2-in-1 Setup und technische Daten

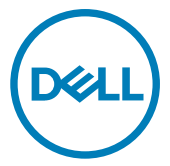

Computer-Modell: Inspiron 17-7773 Vorschriftenmodell: P30E Vorschriftentyp: P30E001

# Anmerkungen, Vorsichtshinweise und Warnungen

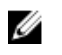

ANMERKUNG: Eine ANMERKUNG macht auf wichtige Informationen aufmerksam, mit denen Sie Ihr Produkt besser einsetzen können.

VORSICHT: Ein VORSICHTSHINWEIS macht darauf aufmerksam, dass bei Nichtbefolgung von Anweisungen eine Beschädigung der Hardware oder ein Verlust von Daten droht, und zeigt auf, wie derartige Probleme vermieden werden können.

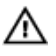

WARNUNG: Durch eine WARNUNG werden Sie auf Gefahrenquellen hingewiesen, die materielle Schäden, Verletzungen oder sogar den Tod von Personen zur Folge haben können.

© 2017-2018 Dell Inc. oder ihre Tochtergesellschaften. Alle Rechte vorbehalten. Dell, EMC und andere Marken sind Marken von Dell Inc. oder entsprechenden Tochtergesellschaften. Andere Marken können Marken ihrer jeweiligen Inhaber sein.

2018 - 08

Rev. A04

# Inhaltsverzeichnis

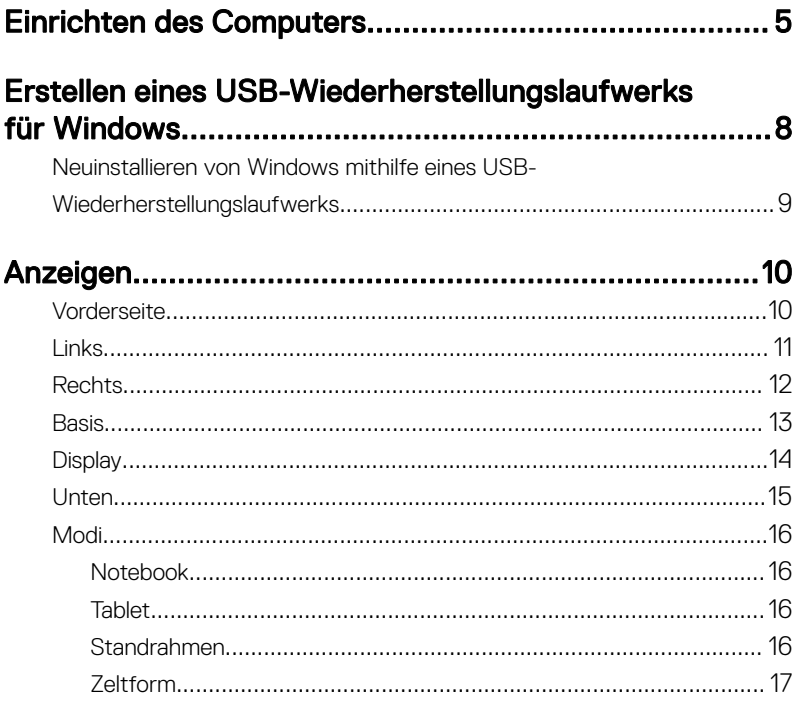

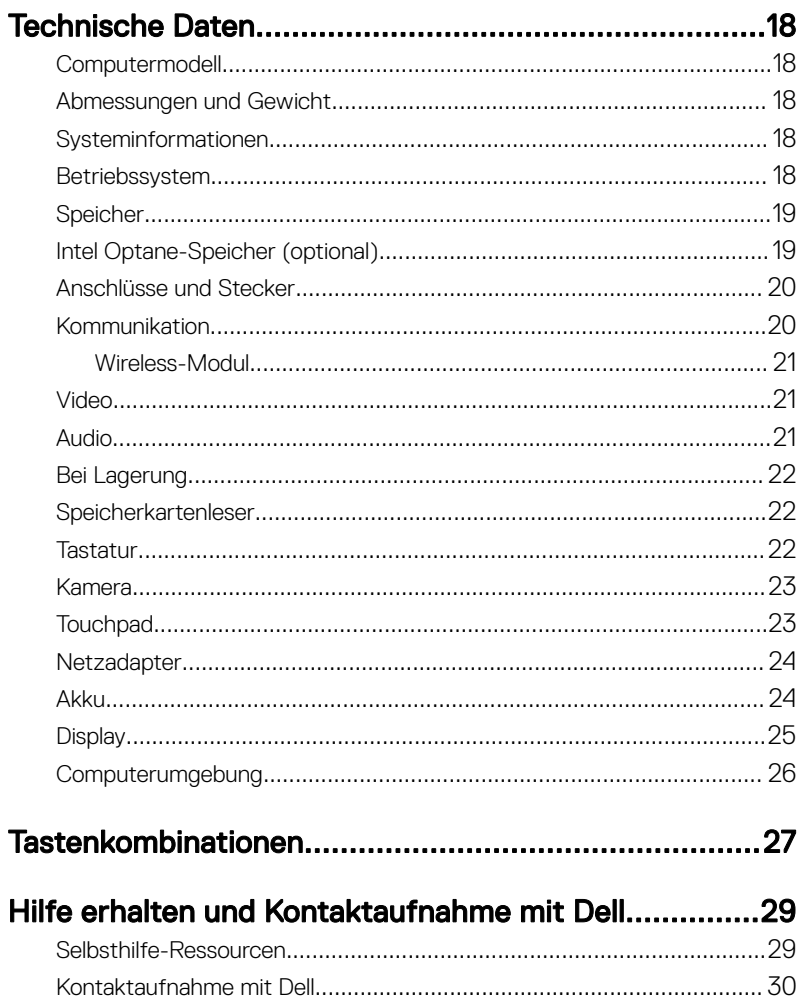

# <span id="page-4-0"></span>Einrichten des Computers

Schließen Sie den Netzadapter an und drücken Sie den Betriebsschalter.

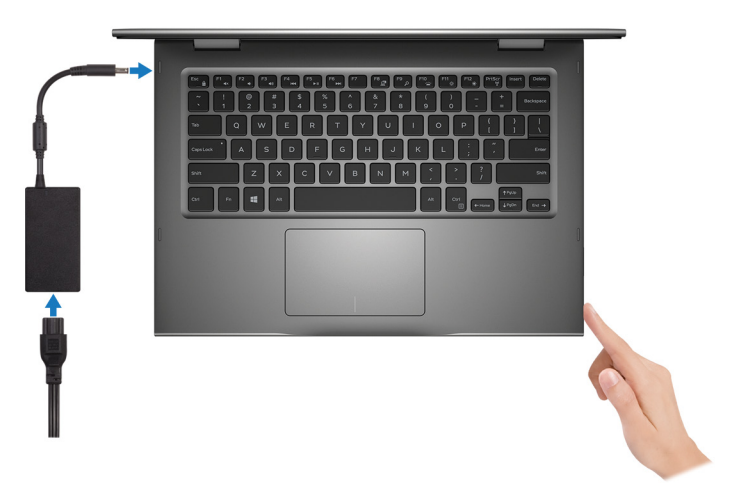

- 2 Betriebssystem-Setup fertigstellen.
	- a) Mit einem Netzwerk verbinden.

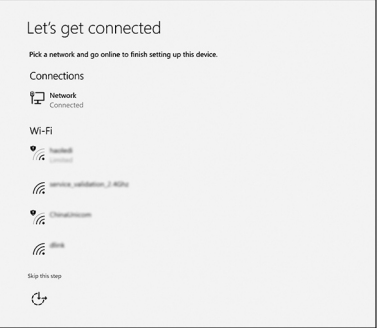

b) Bei Ihrem Microsoft-Konto anmelden oder ein neues Konto erstellen.

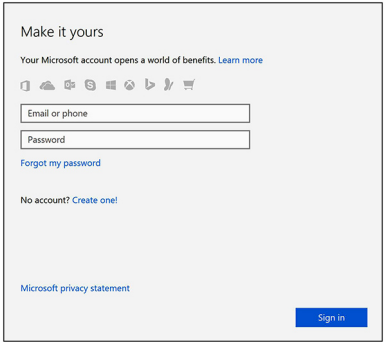

3 Machen Sie Dell Apps in Windows ausfindig.

#### Tabelle 1. Dell Apps ausfindig machen

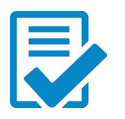

Computer registrieren

### Dell Hilfe und Support

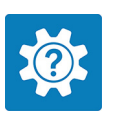

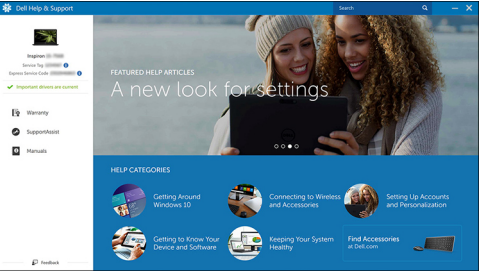

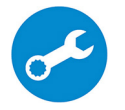

SupportAssist – Computer überprüfen und aktualisieren

4 Erstellen Sie ein Wiederherstellungslaufwerk für Windows. Es wird empfohlen, ein Wiederherstellungslaufwerk für die Fehlerbehebung zu erstellen und Probleme zu beheben, die ggf. unter Windows auftreten.

Weitere Informationen finden Sie unter [Erstellen eines USB-](#page-7-0)[Wiederherstellungslaufwerks für Windows.](#page-7-0)

# <span id="page-7-0"></span>Erstellen eines USB-Wiederherstellungslaufwerks für Windows

Erstellen Sie ein Wiederherstellungslaufwerk für die Fehlerbehebung und beheben Sie Probleme, die ggf. unter Windows auftreten. Es ist ein leeres USB-Flashlaufwerk mit einer Speicherkapazität von mindestens 16 GB erforderlich, um das Wiederherstellungslaufwerk zu erstellen.

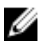

#### ANMERKUNG: Dieser Vorgang kann bis zu einer Stunde dauern.

#### ANMERKUNG: Die nachfolgenden Schritte variieren je nach installierter U Windows-Version. Aktuelle Anweisungen finden Sie auf der [Microsoft-](https://support.microsoft.com)[Support-Website.](https://support.microsoft.com)

- 1 Schließen Sie das USB-Flashlaufwerk an Ihren Computer an.
- 2 Geben Sie in der Windows-Suche Wiederherstellung ein.
- 3 Klicken Sie in den Suchergebnissen auf Create a Recovery Drive (Wiederherstellungslaufwerk erstellen).

Das Fenster User Account Control (Benutzerkontosteuerung) wird angezeigt.

4 Klicken Sie auf Yes (Ja), um fortzufahren.

Das Feld Recovery Drive (Wiederherstellungslaufwerk) wird angezeigt.

- 5 Wählen Sie Back up system files to the recovery drive (Systemdateien auf dem Wiederherstellungslaufwerk sichern) und klicken Sie auf Next (Weiter).
- 6 Wählen Sie USB flash drive (USB-Flashlaufwerk) und klicken Sie auf Next (Weiter).

Es wird eine Meldung angezeigt, die angibt, dass alle auf dem USB-Flashlaufwerk vorhandenen Daten gelöscht werden.

- 7 Klicken Sie auf Erstellen.
- 8 Klicken Sie auf Finish (Fertigstellen).

### <span id="page-8-0"></span>Neuinstallieren von Windows mithilfe eines USB-Wiederherstellungslaufwerks

VORSICHT: Bei diesem Vorgang wird die Festplatte formatiert und alle Daten auf Ihrem Computer gelöscht. Stellen Sie sicher, dass Sie die Daten auf Ihrem Computer sichern, bevor Sie mit dieser Aufgabe beginnen.

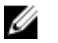

ANMERKUNG: Vergewissern Sie sich vor der Neuinstallation von Windows, dass Ihr Computer über mehr als 2 GB Arbeitsspeicher und mehr als 32 GB Speicherplatz verfügt.

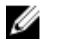

#### ANMERKUNG: Dieser Vorgang kann bis zu 1 Stunde dauern und der Computer wird während des Wiederherstellungsvorgangs neu gestartet.

- 1 Schließen Sie das USB-Wiederherstellungslaufwerk an Ihren Computer an.
- 2 Den Computer neu starten.
- 3 Drücken Sie die Taste F12, nachdem das Dell Logo auf dem Bildschirm angezeigt wird, um auf das Startmenü zuzugreifen.

Es wird die Meldung **Preparing one-time boot menu** (Vorbereiten des einmaligen Startmenüs) angezeigt.

- 4 Sobald das Startmenü geladen wurde, wählen Sie das USB-Wiederherstellungsgerät unter **UEFI Boot** (UEFI-Start) aus. Das System wird neu gestartet und es wird der Bildschirm Choose the keyboard layout (Tastaturlayout auswählen) angezeigt.
- **5** Wählen Sie das Tastaturlayout aus.
- 6 Wählen Sie im Bildschirm Choose an Option (Option auswählen) Troubleshoot (Fehlerbehebung).
- 7 Klicken Sie auf Recover from a Laufwerk (Vom Laufwerk wiederherstellen).
- 8 Wählen Sie eine der folgenden Optionen:
	- Just remove my files (Eigene Dateien entfernen) für Schnellformatierung.
	- Fully clean the drive (Laufwerk vollständig reinigen) für eine vollständige Formatierung.
- 9 Klicken Sie auf Recover (Wiederherstellen), um den Wiederherstellungsvorgang zu starten.

# <span id="page-9-0"></span>Anzeigen

## Vorderseite

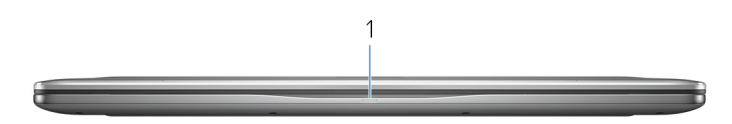

#### 1 Strom- und Akkustatusanzeige/ Festplattenaktivitätsanzeige

Zeigt den Akkuladezustand oder die Festplattenaktivität an.

#### ANMERKUNG: Drücken Sie Fn+H, um diese Anzeigeleuchte zwischen Strom-/ Akkustatusanzeige und Festplattenaktivitätsanzeige umzuschalten.

#### Festplattenaktivitätsanzeige

Leuchtet, wenn der Computer auf das Festplattenlaufwerk zugreift.

#### Strom- und Akkustatusanzeige

Zeigt den Strom- und Akkuladestatus an.

**Durchgehend weiß** – Netzadapter ist angeschlossen und der Akku ist zu mehr als 5 % geladen.

Gelb - Der Computer läuft im Akkubetrieb und der Akku ist zu weniger als 5 % geladen.

#### Off (Aus)

- Der Netzadapter ist angeschlossen und der Akku ist vollständig aufgeladen.
- Computer läuft im Akkubetrieb und der Akku ist zu mehr als 5 % geladen.
- Computer ist im Standby-Modus, Schlafmodus oder ausgeschaltet

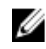

ANMERKUNG: Festplattenaktivitätsanzeige wird nur auf Computern mit einer Festplatte unterstützt.

### <span id="page-10-0"></span>Links

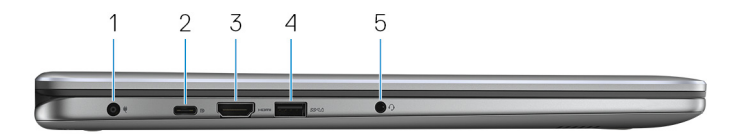

#### 1 Netzadapteranschluss

Schließen Sie einen Netzadapter an, um den Computer mit Strom zu versorgen und den Akku zu laden.

#### 2 USB 3.1 Gen 1 Typ C-Anschluss

Zum Anschluss von Peripheriegeräten, wie z. B. externe Speichergeräte, Drucker, externe Bildschirme usw. Bietet Datenübertragungsgeschwindigkeiten von bis zu 5 Gbp/s.

Unterstützt Power Delivery für eine bidirektionale Stromversorgung zwischen Geräten. Bietet bis zu 15 W Ausgangsleistung, was schnellere Aufladung ermöglicht.

#### ANMERKUNG: Zum Anschluss von Standard-USB- und DisplayPort-Geräten sind entsprechende Adapter erforderlich (separat erhältlich).

#### 3 HDMI-Anschluss

Anschluss an ein TV-Gerät oder ein anderes HDMI-In-fähiges Gerät. Stellt Audio- und Videoausgang zur Verfügung.

#### 4 USB 3.1 Gen 1-Anschluss mit PowerShare

Schließen Sie Peripheriegeräte wie z. B. Speichergeräte, Drucker usw. an. Bietet Datenübertragungsgeschwindigkeiten von bis zu 5 Gbp/s.

Mit PowerShare können Sie Ihr USB-Gerät sogar aufladen, wenn Ihr Computer ausgeschaltet ist.

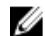

ANMERKUNG: Wenn Ihr Computer ausgeschaltet ist oder sich im Ruhezustand befindet, müssen Sie den Netzadapter anschließen, um Ihr Gerät über den PowerShare-Anschluss zu laden. Sie müssen diese Funktion im BIOS- Setup-Programm aktivieren.

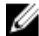

**ANMERKUNG: Bestimmte USB-Geräte werden möglicherweise nicht** aufgeladen, wenn sich der Computer im ausgeschalteten oder Ruhemodus befindet. Schalten Sie in derartigen Fällen den Computer ein, um das Gerät aufzuladen.

#### <span id="page-11-0"></span>5 Headset-Anschluss

Zum Anschluss eines Kopfhörers oder eines Headsets (Kopfhörer-Mikrofon-Kombi).

### **Rechts**

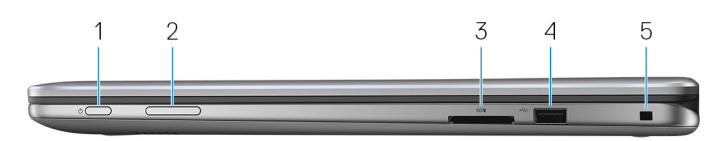

#### 1 Betriebsschalter

Drücken Sie den Betriebsschalter, um den Computer einzuschalten, wenn er ausgeschaltet, im Ruhezustand oder im Standby-Modus ist.

Drücken Sie den Betriebsschalter, um den Computer in den Standby-Modus zu versetzen, wenn er eingeschaltet ist.

Drücken und 4 Sekunden lang halten, um ein Herunterfahren des Computers zu erzwingen.

#### ANMERKUNG: Sie können das Verhalten des Betriebsschalters in den Energieoptionen anpassen. Weitere Informationen finden Sie unter Me and My Dell (Ich und mein Dell) unter [www.dell.com/support/manuals](http://www.dell.com/support/manuals).

#### 2 Taste zur Lautstärkeregelung

Drücken Sie diese Tasten, um die Lautstärke zu erhöhen oder zu verringern.

#### 3 Speicherkartenleser

Führt Lese- und Schreibvorgänge von und auf Medienkarten aus.

#### 4 USB 2.0-Anschluss

Zum Anschluss von Peripheriegeräten, wie z. B. externen Speichergeräten und Druckern. Bietet Datenübertragungsgeschwindigkeiten von bis zu 480 MBit/s.

#### 5 Sicherheitskabeleinschub (für Noble Locks)

Anschluss eines Sicherheitskabels, um unbefugtes Bewegen des Computers zu verhindern.

### <span id="page-12-0"></span>**Basis**

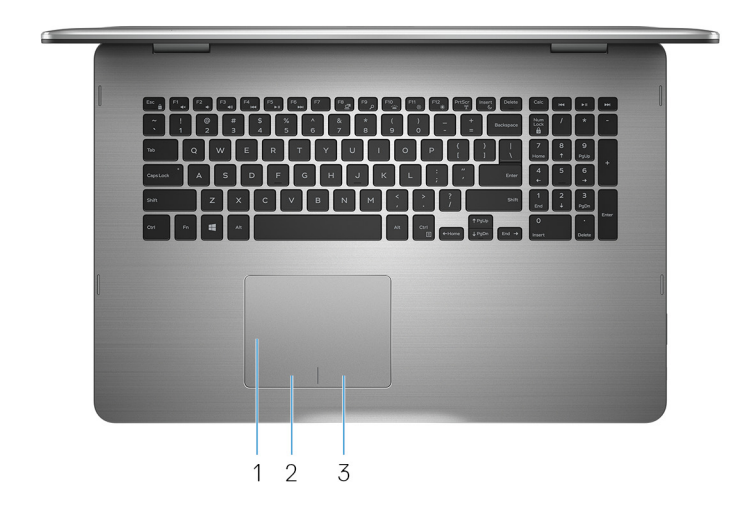

#### 1 Touchpad

Bewegen Sie Ihren Finger auf dem Touchpad, um den Mauszeiger zu bewegen. Tippen Sie, um mit der linken Maustaste zu klicken und tippen Sie mit zwei Fingern, um mit der rechten Maustaste zu klicken.

#### 2 Linker Mausklickbereich

Drücken Sie hier, um mit der linken Maustaste zu klicken.

#### 3 Rechter Mausklickbereich

Drücken Sie hier, um mit der rechten Maustaste zu klicken.

### <span id="page-13-0"></span>**Display**

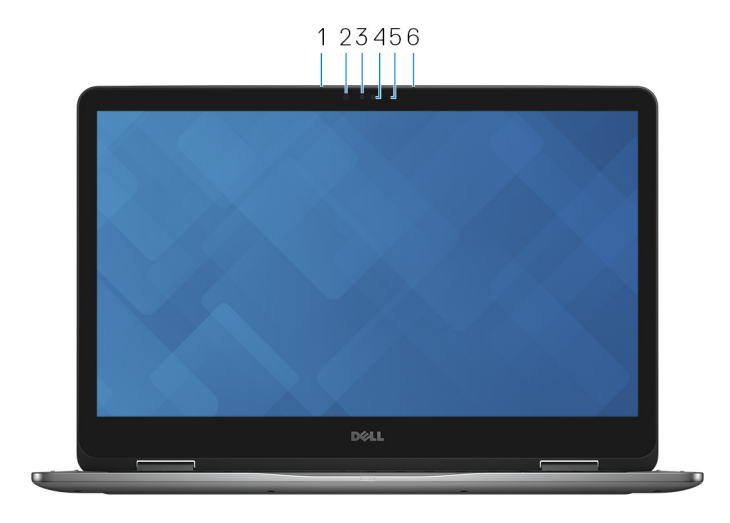

#### 1 Linkes Mikrofon

Ermöglicht digitale Tonaufnahmen für Audioaufnahmen, Sprachanrufe usw.

#### 2 Infrarotsender

Strahlt Infrarotlicht aus, wodurch die Infrarot Kamera Tiefe erkennen und Bewegungen verfolgen kann.

#### 3 Infrarot-Kamera

Ermöglicht Video-Chats, Fotoaufnahmen und Videoaufzeichnungen. Die Tiefenerkennungs-Funktion der Kamera erhöht die Sicherheit in Kombination mit Windows Hello.

#### 4 Kamera

Ermöglicht Video-Chats, Fotoaufnahmen und Videoaufzeichnungen.

#### 5 Kamerastatusanzeige

Leuchtet, wenn die Kamera verwendet wird.

#### 6 Rechtes Mikrofon

Ermöglicht digitale Tonaufnahmen für Audioaufnahmen, Sprachanrufe usw.

### <span id="page-14-0"></span>Unten

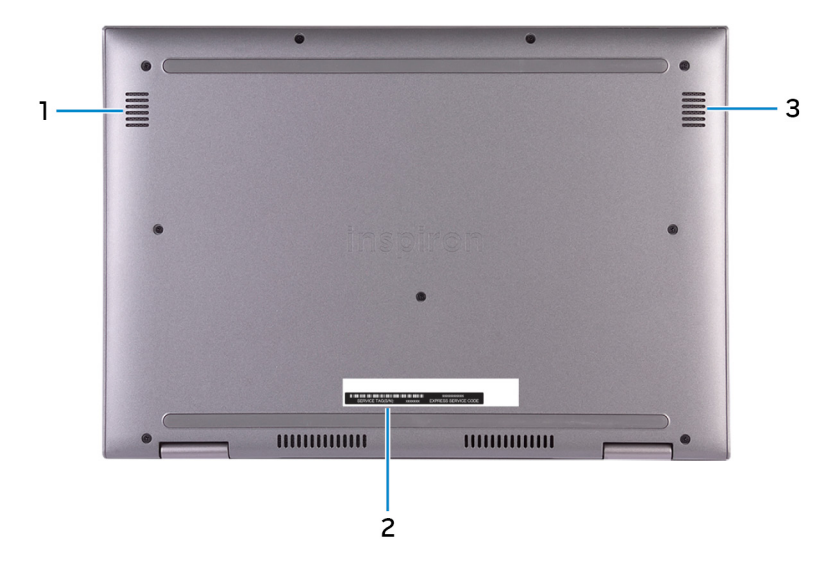

#### 1 Linker Lautsprecher

Ermöglicht Audioausgabe.

#### 2 Service-Tag-Etikett

Die Service-Tag-Nummer ist eine eindeutige alphanumerische Kennung, mit der Dell Servicetechniker die Hardware-Komponenten in Ihrem Computer identifizieren und auf die Garantieinformationen zugreifen können.

#### 3 Rechter Lautsprecher

Ermöglicht Audioausgabe.

## <span id="page-15-0"></span>Modi

### Notebook

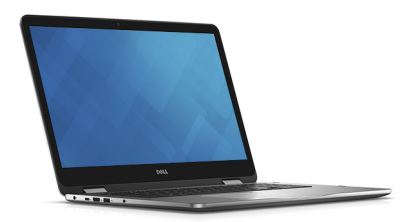

### Tablet

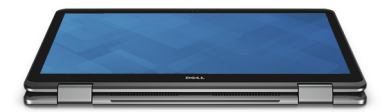

### **Standrahmen**

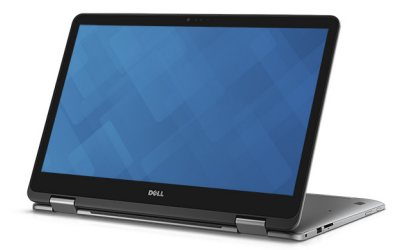

### <span id="page-16-0"></span>Zeltform

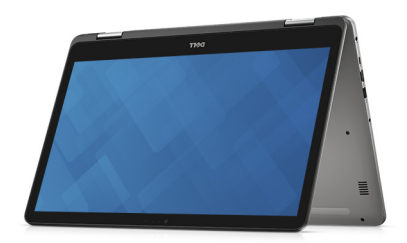

# <span id="page-17-0"></span>Technische Daten

### Computermodell

Tabelle 2. Computermodell

Computermodell **Inspiron 17-7773** 

### Abmessungen und Gewicht

#### Tabelle 3. Abmessungen und Gewicht

Höhe 22,10 mm (0,87 Zoll) Breite 412,50 mm (16,24 Zoll) Tiefe 277,50 mm (10,92 Zoll)

Gewicht 2,94 kg (6,49 Pfund)

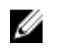

ANMERKUNG: Das Gewicht des Laptops variiert je nach bestellter Konfiguration und Fertigungsunterschieden.

### Systeminformationen

#### Tabelle 4. Systeminformationen

Prozessor Intel Core i5/i7 der 8. Generation

Chipsatz **In Prozessor integriert** 

### Betriebssystem

#### Tabelle 5. Betriebssystem

Unterstützte Betriebssysteme

• Ubuntu

- Windows 10 Pro Standard
- Windows 10 Home Standard
- Windows 10 Home Plus

### <span id="page-18-0"></span>Speicher

#### Tabelle 6. Arbeitsspeicher

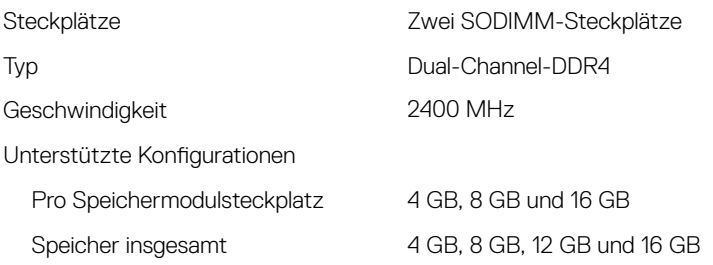

### Intel Optane-Speicher (optional)

Intel Optane-Speicher fungiert nur als Speicherbeschleuniger. Er ersetzt weder den im Computer installierten Arbeitsspeicher (RAM) noch sorgt er für zusätzlichen Arbeitsspeicher.

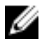

#### ANMERKUNG: Intel Optane-Speicher wird auf Computern unterstützt, die die folgenden Anforderungen erfüllen:

- Intel Core i3/i5/i7-Prozessor der 7. Generation oder höher
- Windows 10 (64 Bit) oder höher (Anniversary Update)
- Treiberversion 15.9 oder höher für Intel Rapid-Storage-Technik

#### Tabelle 7. Intel Optane-Speicher – Technische Daten

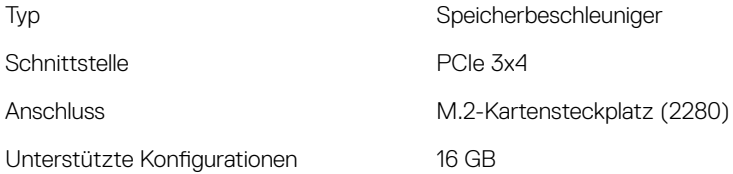

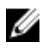

<span id="page-19-0"></span>ANMERKUNG: Für Inspiron 17-7773 wird der Intel Optane-Speicher (separat erhältlich) nur für Konfigurationen mit Festplatte angeboten.

### Anschlüsse und Stecker

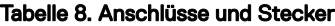

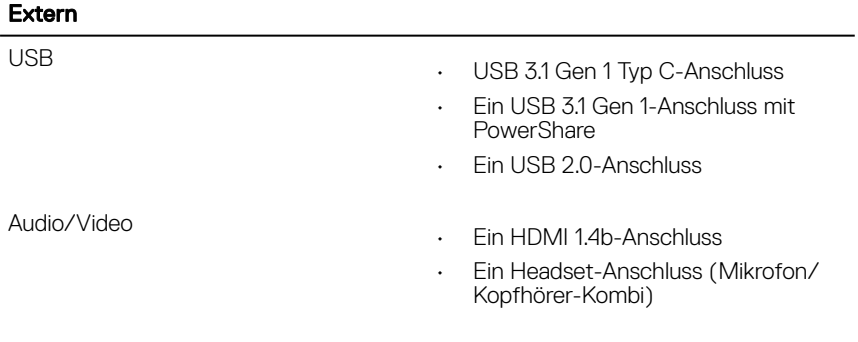

#### Tabelle 9. Anschlüsse und Stecker

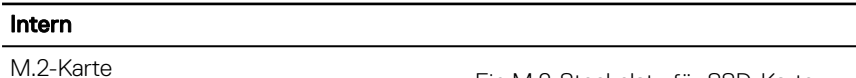

- Ein M.2-Steckplatz für SSD-Karte
- Ein M.2-Steckplatz für WiFi/ Bluetooth

### Kommunikation

#### Tabelle 10. Unterstützte Datenübertragung

**Wireless** 

- Wi-Fi 802.11ac
- Bluetooth 4.0
- Miracast

### <span id="page-20-0"></span>Wireless-Modul

#### Tabelle 11. Technische Daten des Wireless-Moduls

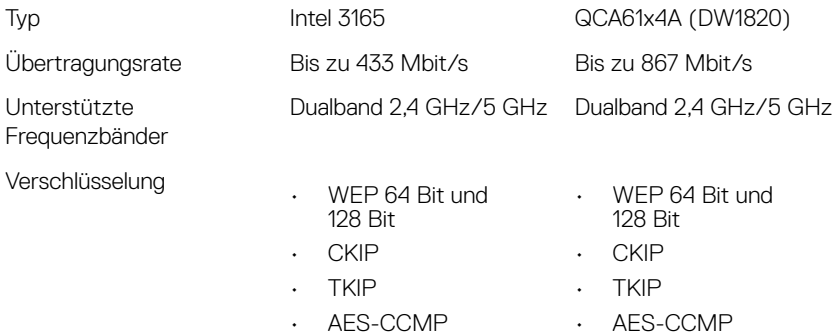

### Video

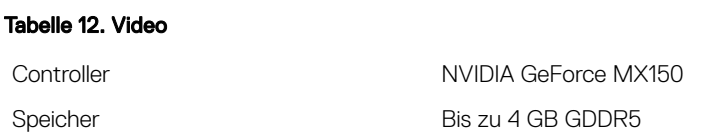

## Audio

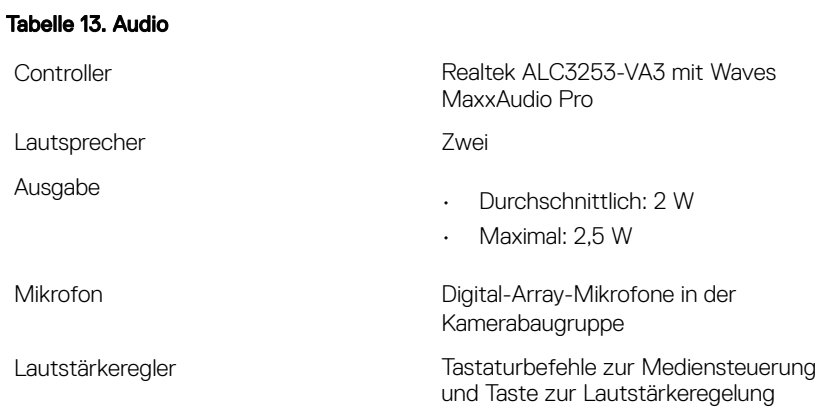

## <span id="page-21-0"></span>Bei Lagerung

#### Tabelle 14. Speicherspezifikationen

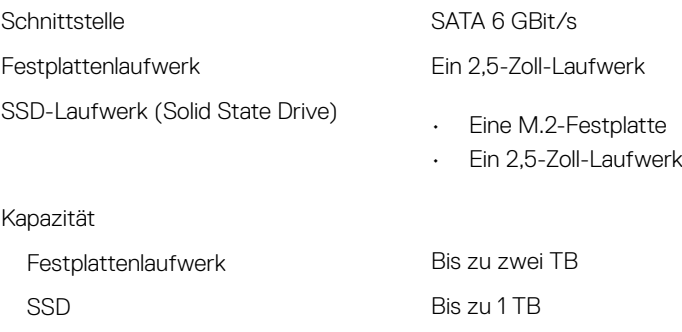

### Speicherkartenleser

#### Tabelle 15. Technische Daten des Medienkartenlesegeräts

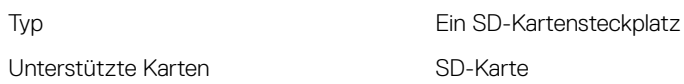

### **Tastatur**

#### Tabelle 16. Tastatur

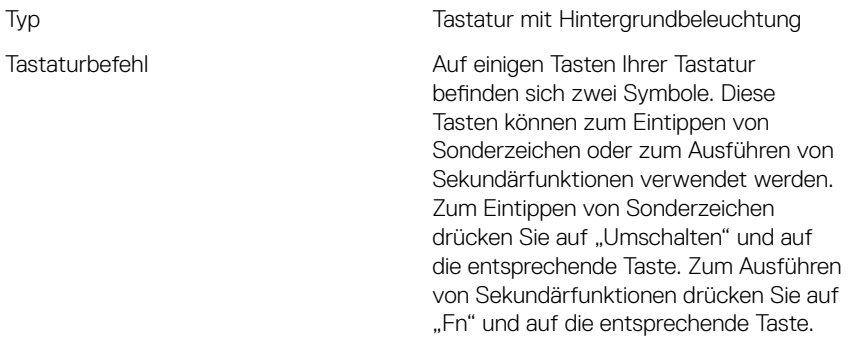

<span id="page-22-0"></span>ANMERKUNG: Drücken Sie Fn +Esc, um die primäre Funktion der Funktionstasten (F1–F12) zwischen den zwei Modi – Multimediatastenmodus und Funktionstastenmodus – umzustellen.

ANMERKUNG: Sie können die primäre Funktionsweise der Funktionstasten (F1-F12) durch Änderung der Funktionsweise der Funktionstasten im BIOS-Setup-Programm festlegen.

**[Tastenkombinationen](#page-26-0)** 

### Kamera

#### Tabelle 17. Kamera

Auflösung **Kamera** 

- Standbild: 0,92 Megapixel
- Video: 1280 x 720 (HD) bei 30 fps (Maximum)

#### Infrarot-Kamera

640 x 480 (VGA)

#### Diagonaler Betrachtungswinkel Kamera

74 Grad

#### Infrarot-Kamera

60 Grad

### **Touchpad**

Tabelle 18. Touchpad

**Auflösung** 

• Horizontal: 1260

• Vertikal: 960

<span id="page-23-0"></span>Abmessungen

- Höhe: 80 mm (3,15 Zoll)
- Breite: 105 mm (4,13 Zoll)

### **Netzadapter**

#### Tabelle 19. Netzadapter Technische Daten

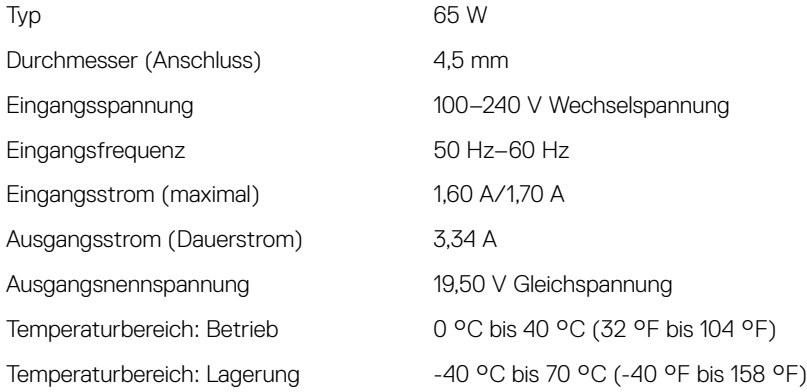

### Akku

#### Tabelle 20. Akku

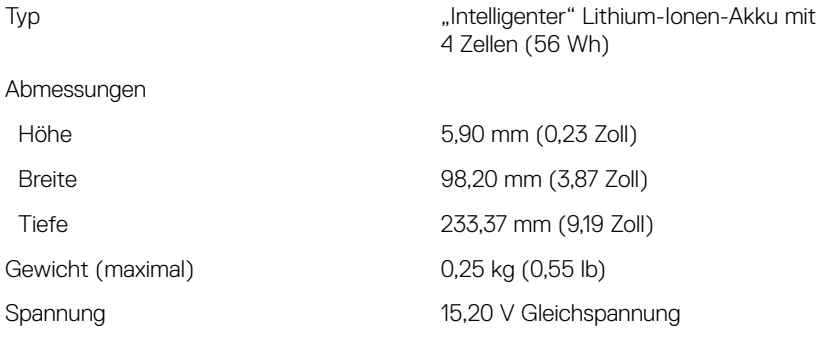

<span id="page-24-0"></span>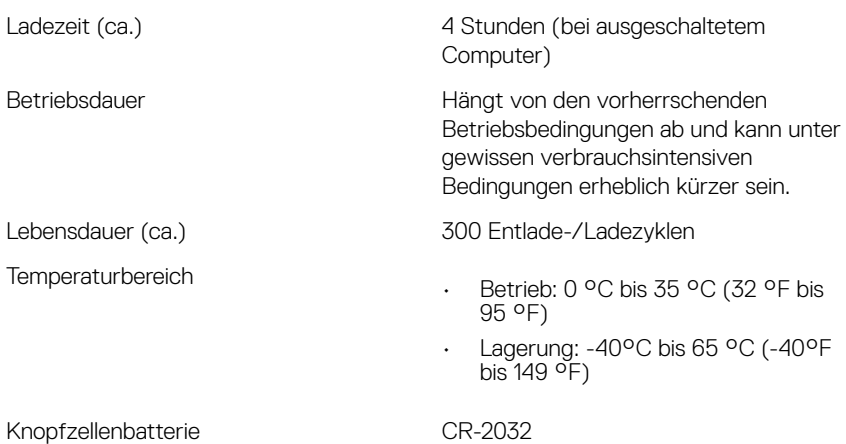

## **Display**

#### Tabelle 21. Anzeige

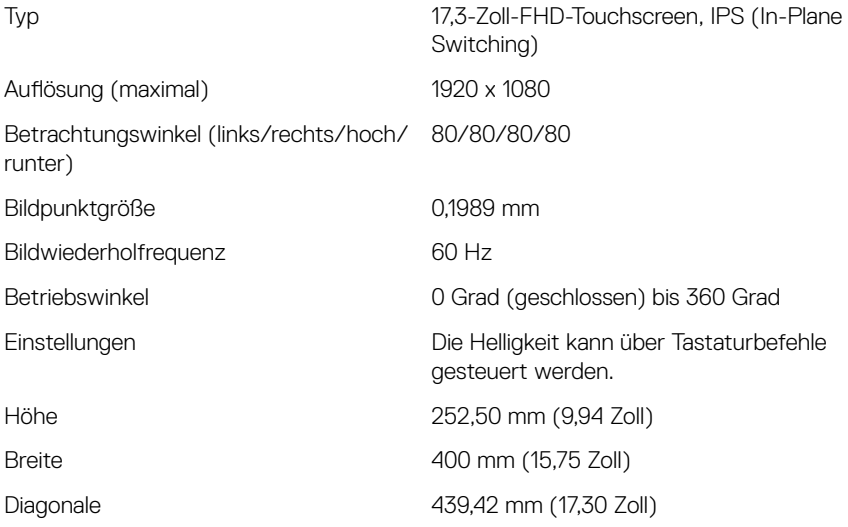

### <span id="page-25-0"></span>Computerumgebung

#### Luftverschmutzungsklasse: G1 gemäß ISA-S71.04-1985

#### Tabelle 22. Computerumgebung

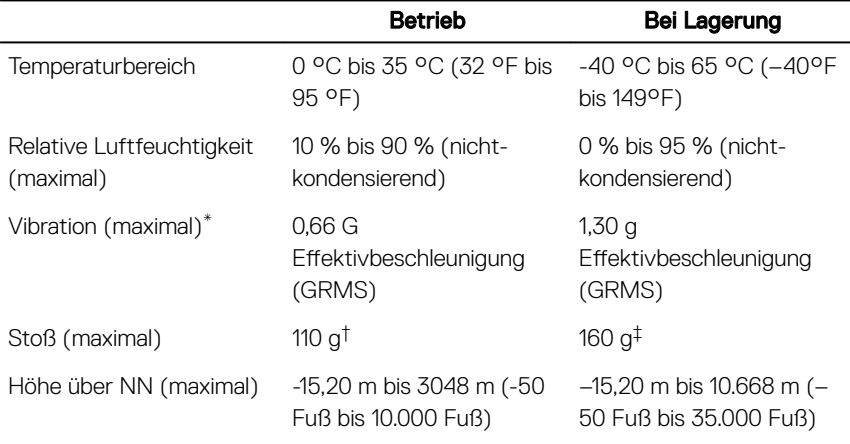

\* Gemessen über ein Vibrationsspektrum, das eine Benutzerumgebung simuliert.

 $\dagger$  Gemessen bei in Betrieb befindlicher Festplatte mit einem 2-ms-Halbsinus-Impuls.

‡ Gemessen mit einem 2-ms-Halbsinus-Impuls mit Festplatte in Ruheposition.

# <span id="page-26-0"></span>Tastenkombinationen

#### ANMERKUNG: Die Tastaturzeichen können je nach Tastatursprachkonfiguration variieren. Die in Tastenkombinationen verwendeten Tasten bleiben in allen Sprachkonfigurationen gleich.

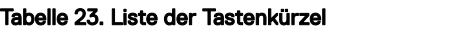

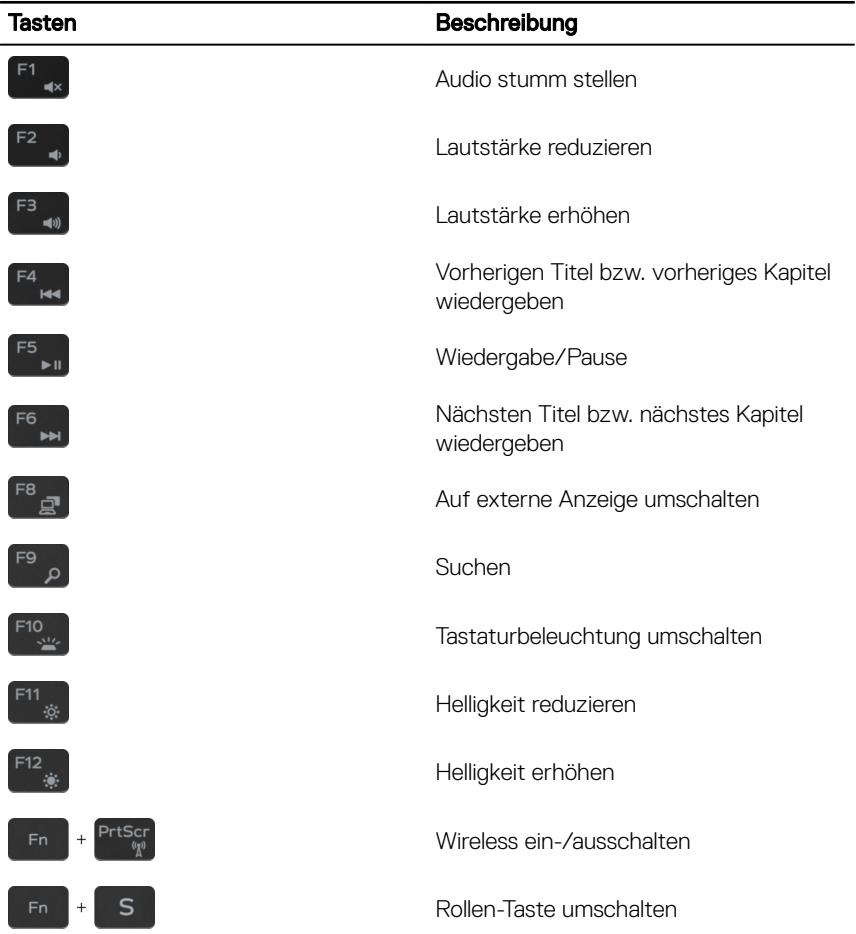

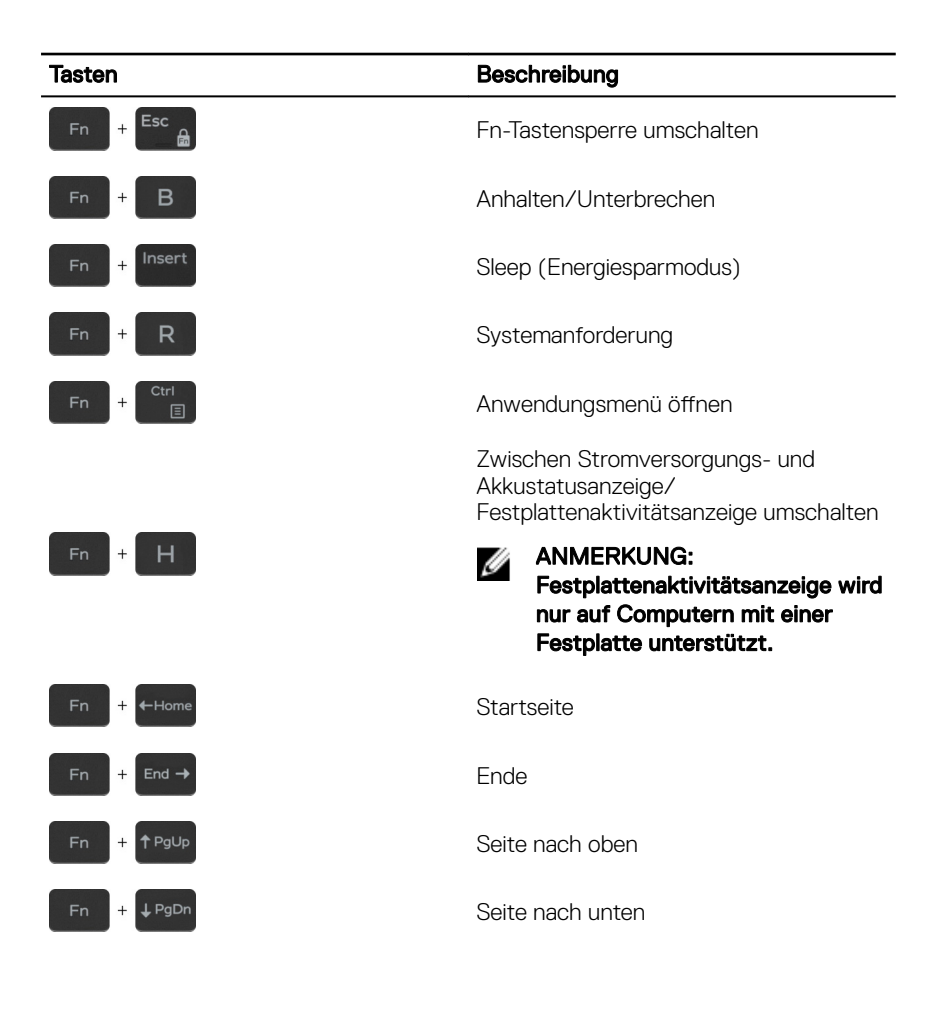

# <span id="page-28-0"></span>Hilfe erhalten und Kontaktaufnahme mit Dell

### Selbsthilfe-Ressourcen

Mithilfe dieser Selbsthilfe-Ressourcen erhalten Sie Informationen und Hilfe zu Dell-Produkten:

#### Tabelle 24. Selbsthilfe-Ressourcen

Informationen zu Produkten und Dienstleistungen von Dell

Anwendung Dell Help & Support (Dell Hilfe und Support)

Tipps

Informationen zur Behebung von Störungen, Benutzerhandbücher, Installationsanweisungen, technische Daten, Blogs für technische Hilfe, Treiber, Software-Updates usw.

Dell Knowledge-Base-Artikel zu zahlreichen Computerthemen.

Support kontaktieren Geben Sie in der Windows-Suche Contact Support ein und drücken

Sie die Eingabetaste. Onlinehilfe für Betriebssystem [www.dell.com/support/windows](http://www.dell.com/support/windows)

[www.dell.com/support/linux](http://www.dell.com/support/linux)

[www.dell.com/support](http://www.dell.com/support)

- 1 Rufen Sie die Website [www.dell.com/support](http://www.dell.com/support) auf.
- 2 Geben Sie ein Thema oder ein Stichwort in das Feld Search (Suche) ein.

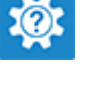

[www.dell.com](http://www.dell.com)

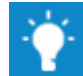

<span id="page-29-0"></span>Folgende Informationen zu Ihrem Produkt:

- Technische Daten des Produkts
- **Betriebssystem**
- Einrichten und Verwenden des Produkts
- Datensicherung
- Fehlerbehebung und Diagnose
- Zurücksetzen auf Werkseinstellungen und Systemwiederherstellung
- BIOS-Informationen

3 Klicken Sie auf Search (Suche), um die zugehörigen Artikel abzurufen.

Siehe *Me and My Dell* (Ich und mein Dell) unter [www.dell.com/support/](http://www.dell.com/support/manuals) [manuals.](http://www.dell.com/support/manuals)

Um den für Ihr Produkt relevanten Abschnitt *Me and My Dell* (Ich und mein Dell) zu finden, müssen Sie Ihr Produkt wie folgt bestimmen:

- Wählen Sie Detect Product (Produkt erkennen).
- Wählen Sie Ihr Produkt im Drop-Down-Menü unter **View Products** (Produkte anzeigen).
- Geben Sie die Service Tag number (Service-Tag-Nummer) oder Product ID (Produkt-ID) in der Suchleiste ein.

### Kontaktaufnahme mit Dell

Informationen zur Kontaktaufnahme mit Dell für den Verkauf, den technischen Support und den Kundendienst erhalten Sie unter [www.dell.com/contactdell](http://www.dell.com/contactdell).

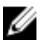

ANMERKUNG: Die Verfügbarkeit ist je nach Land und Produkt unterschiedlich, und bestimmte Dienstleistungen sind in Ihrer Region eventuell nicht verfügbar.

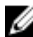

ANMERKUNG: Wenn Sie nicht über eine aktive Internetverbindung verfügen, können Sie Kontaktinformationen auch auf Ihrer Auftragsbestätigung, dem Lieferschein, der Rechnung oder im Dell-Produktkatalog finden.